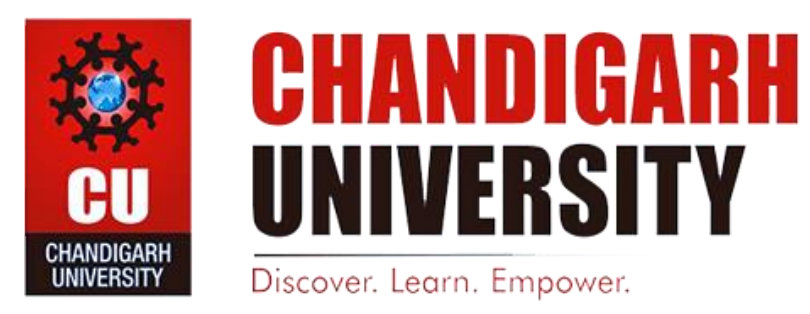

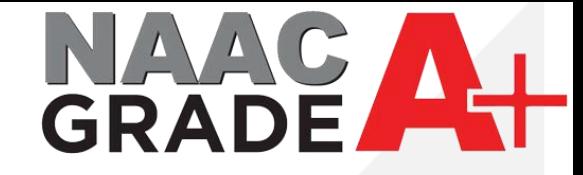

# **IPsec VPN Settings for Android**

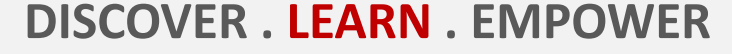

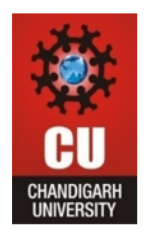

- 1. First download FortiClient VPN app from App Store and Install.
- 2. Open the App and click on New VPN.

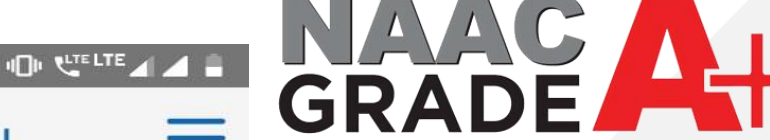

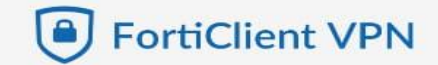

3:00 回 34°

UPGRADE TO THE FULL VERSION TO ACCESS ADDITIONAL FEATURES AND RECEIVE TECHNICAL SUPPORT

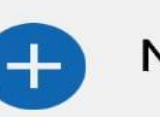

**New VPN** 

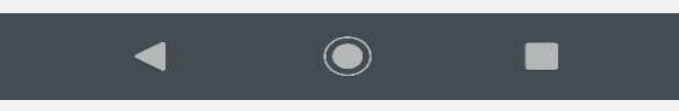

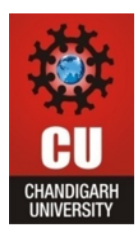

- 1. Type name for your Connection.
- 2. Select IPsec VPN.
- 3. Create the connection.

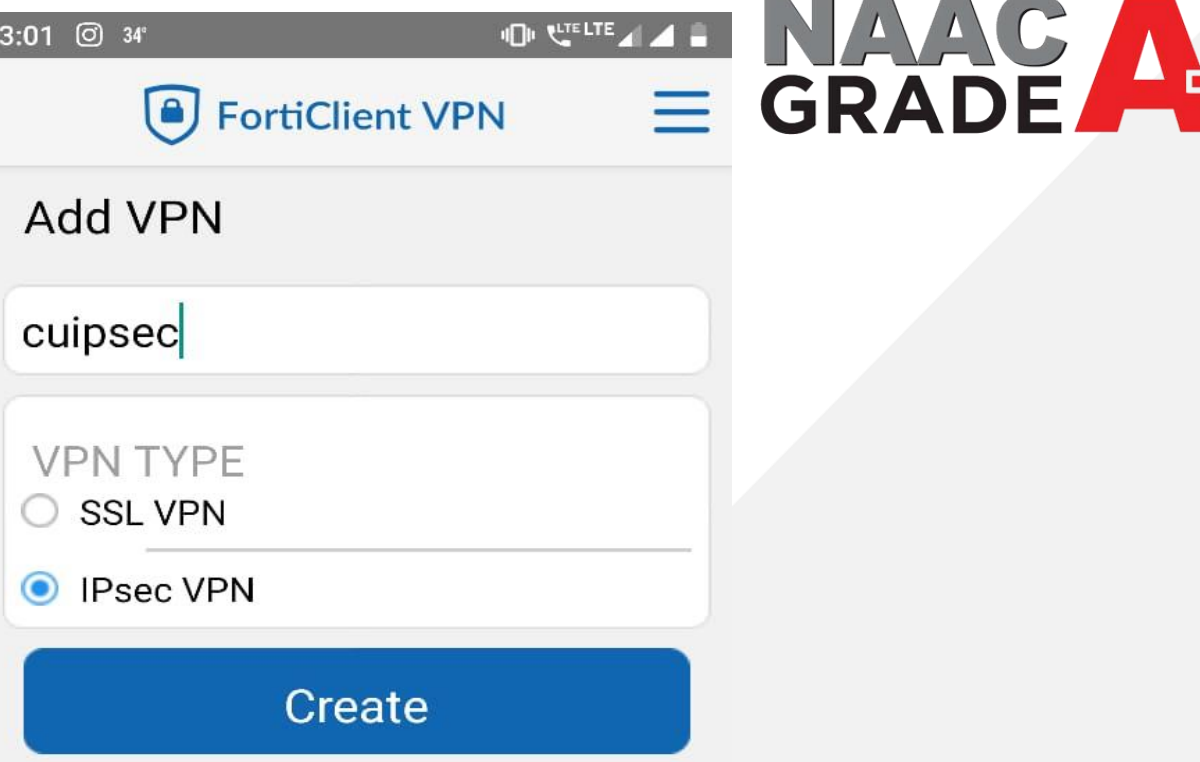

 $\odot$ 

 $\blacksquare$ 

✿

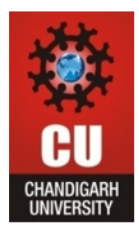

1. Open Server Settings. 3:02 34°

IDI LIFELTER ALLA BE

**•** FortiClient VPN

NAAC AH

#### **IPSEC VPN SETTINGS**

Tunnel name cuipsec

Server settings FortiGate and network settings

 $\mathcal{L}$ 

 $\mathbf{S}$ 

 $\mathcal{L}$ 

 $\geq$ 

IPsec phase 1 settings

Encryption and authentication for phase 1

**IPsec XAuth settings** XAuth and user settings

IPsec phase 2 settings Encryption and authentication for phase 2

**DELETE VPN** 

### Delete this VPN tunnel profile

Lose all these settings and remove it from the list of VPN tunnels

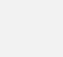

懋

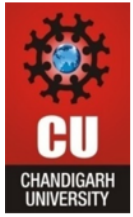

## 1. Open Fortigate.

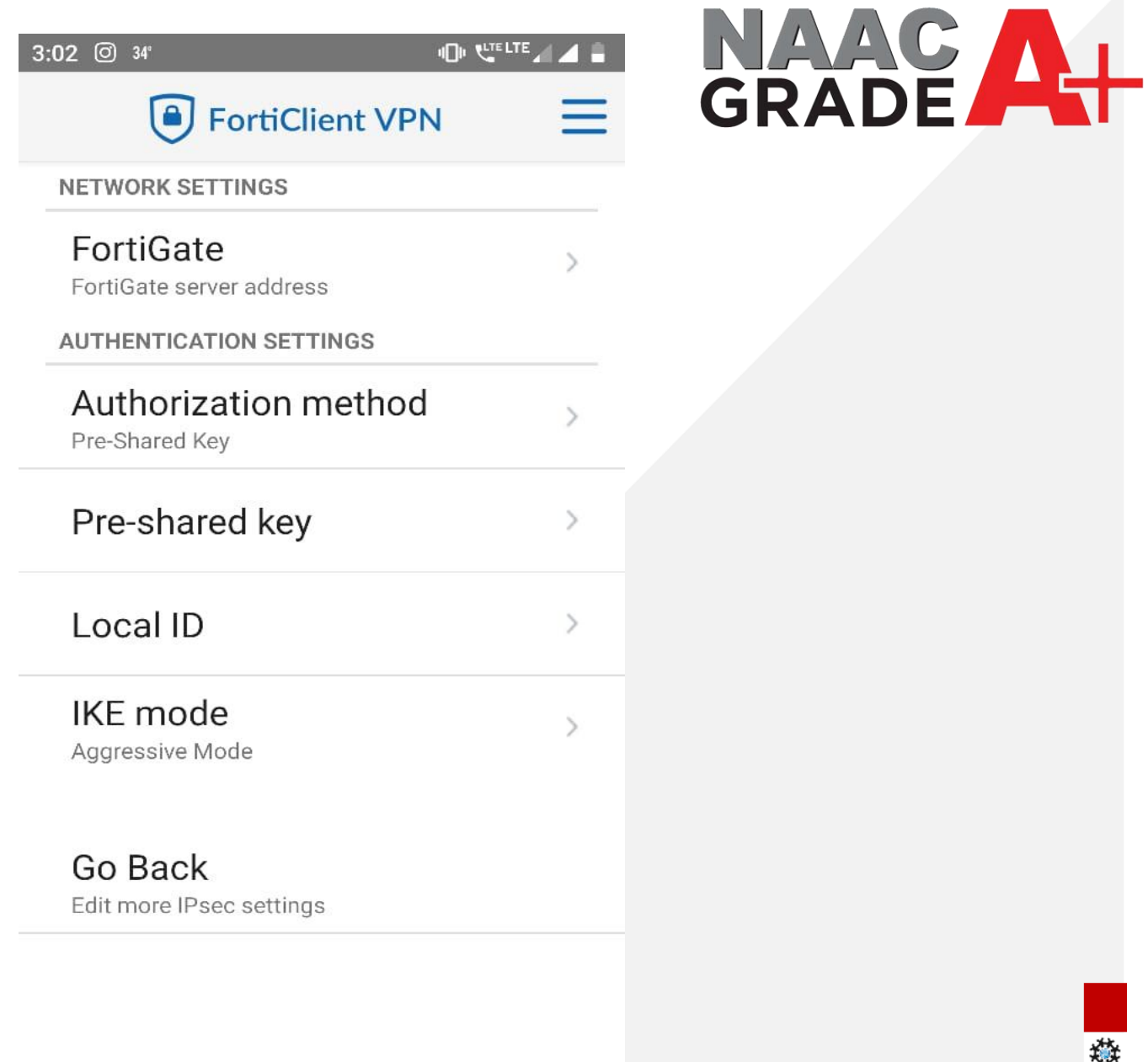

 $\begin{picture}(20,20) \put(0,0){\line(1,0){15}} \put(15,0){\line(1,0){15}} \put(15,0){\line(1,0){15}} \put(15,0){\line(1,0){15}} \put(15,0){\line(1,0){15}} \put(15,0){\line(1,0){15}} \put(15,0){\line(1,0){15}} \put(15,0){\line(1,0){15}} \put(15,0){\line(1,0){15}} \put(15,0){\line(1,0){15}} \put(15,0){\line(1,0){15}} \put(15,0){\line(1$ 

 $\blacksquare$ 

 $\blacktriangleleft$ 

楼

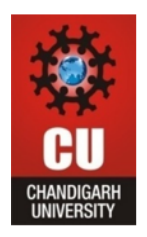

1. Enter the mentioned IP address 112.196.7.178.

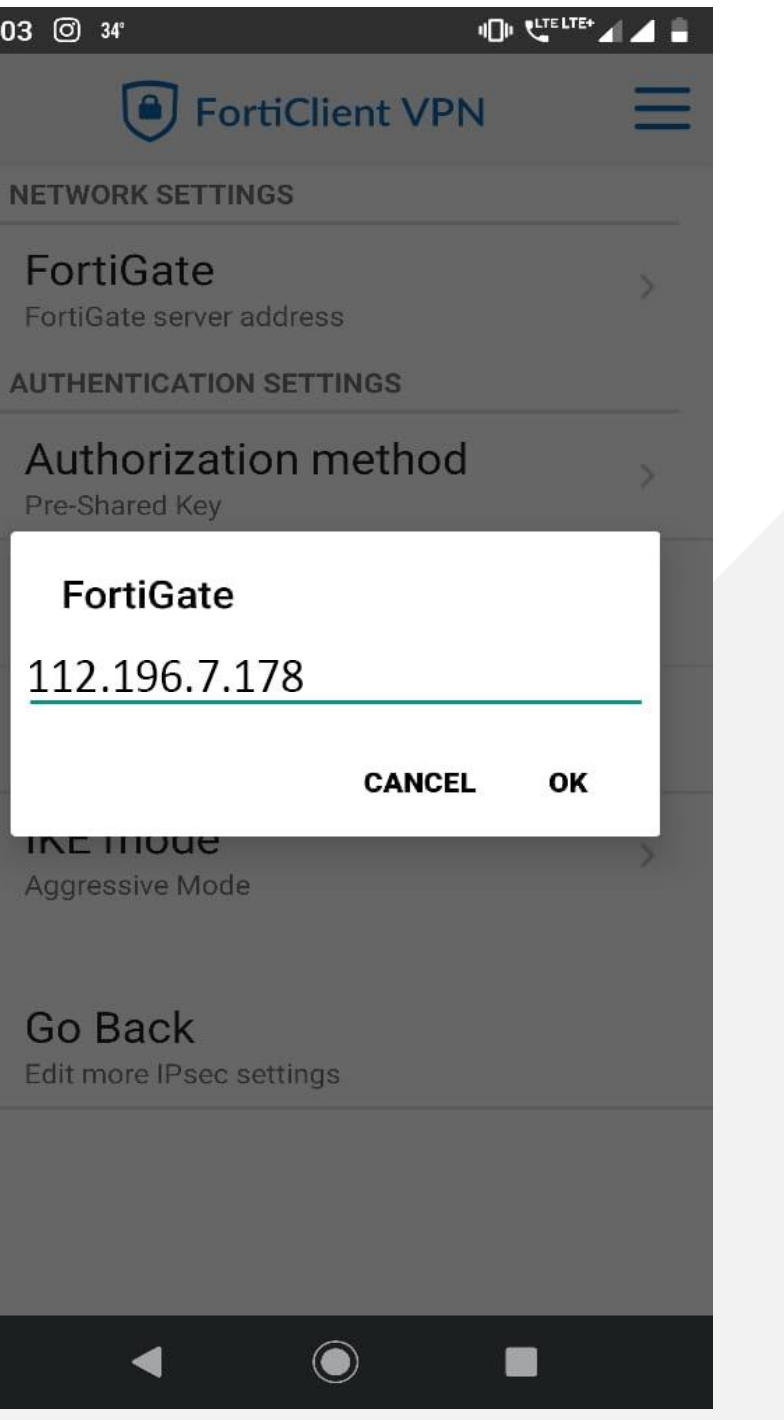

## NAAC A+

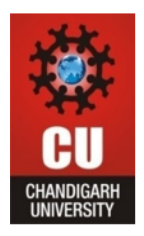

#### Enter the Pre-Shared Key CU@12345 1.

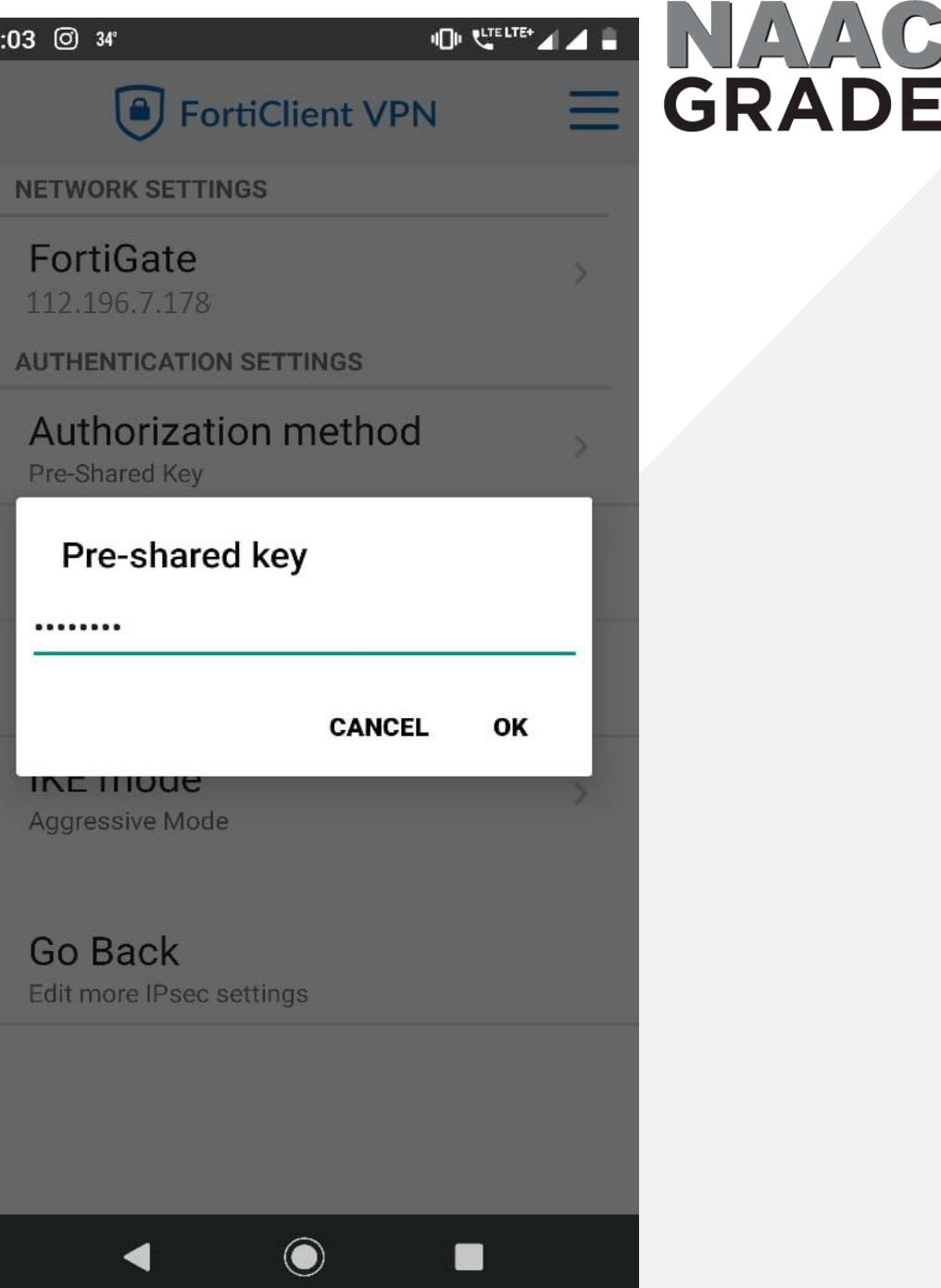

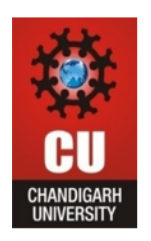

1. Now Click on Connect which connection you have create.

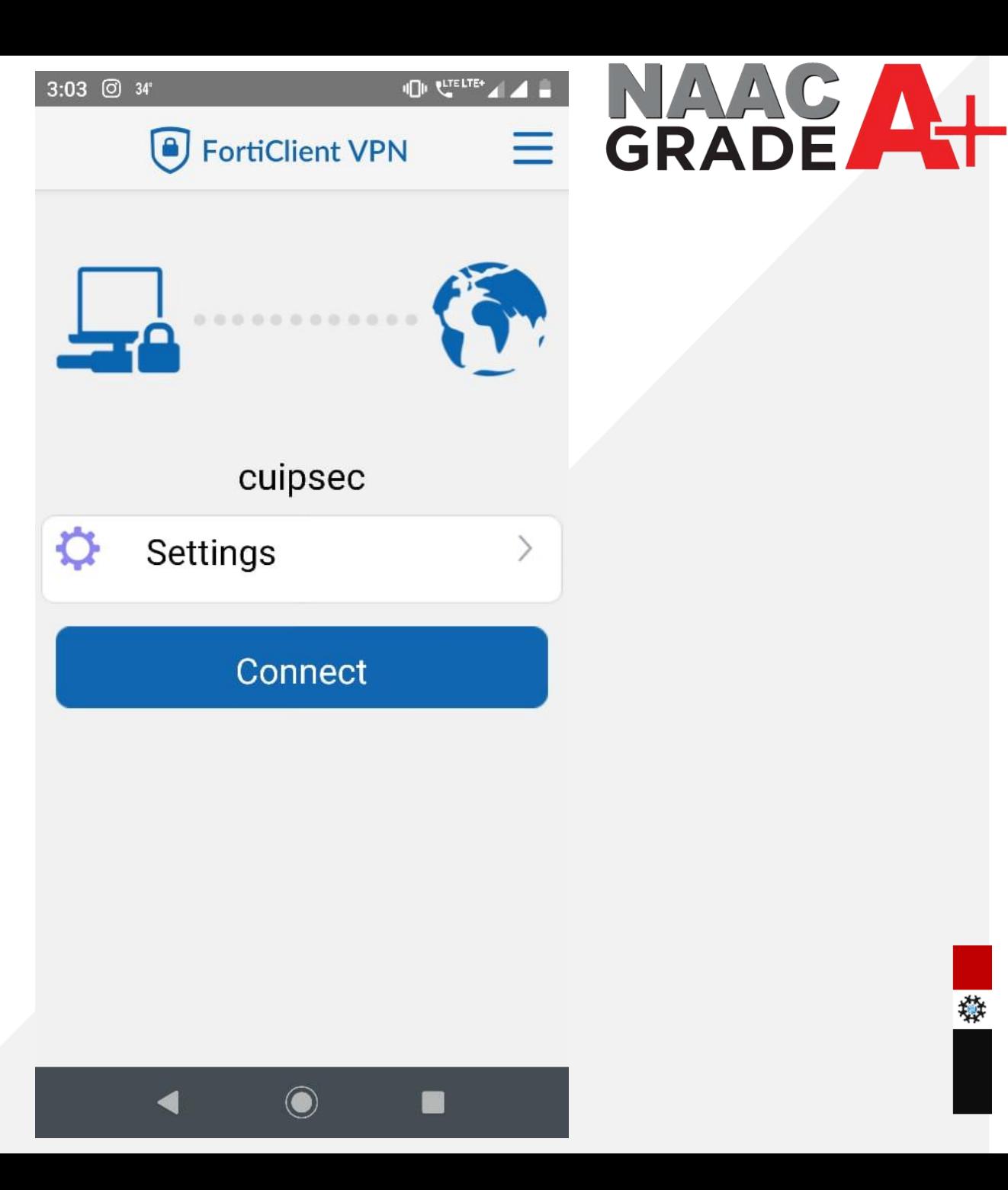

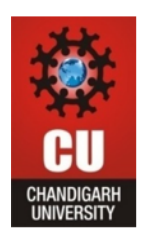

1. Enter Username and Password which you are using for accessing Internet in the Campus. (If you don't know the password then reset the password from CUIMS)

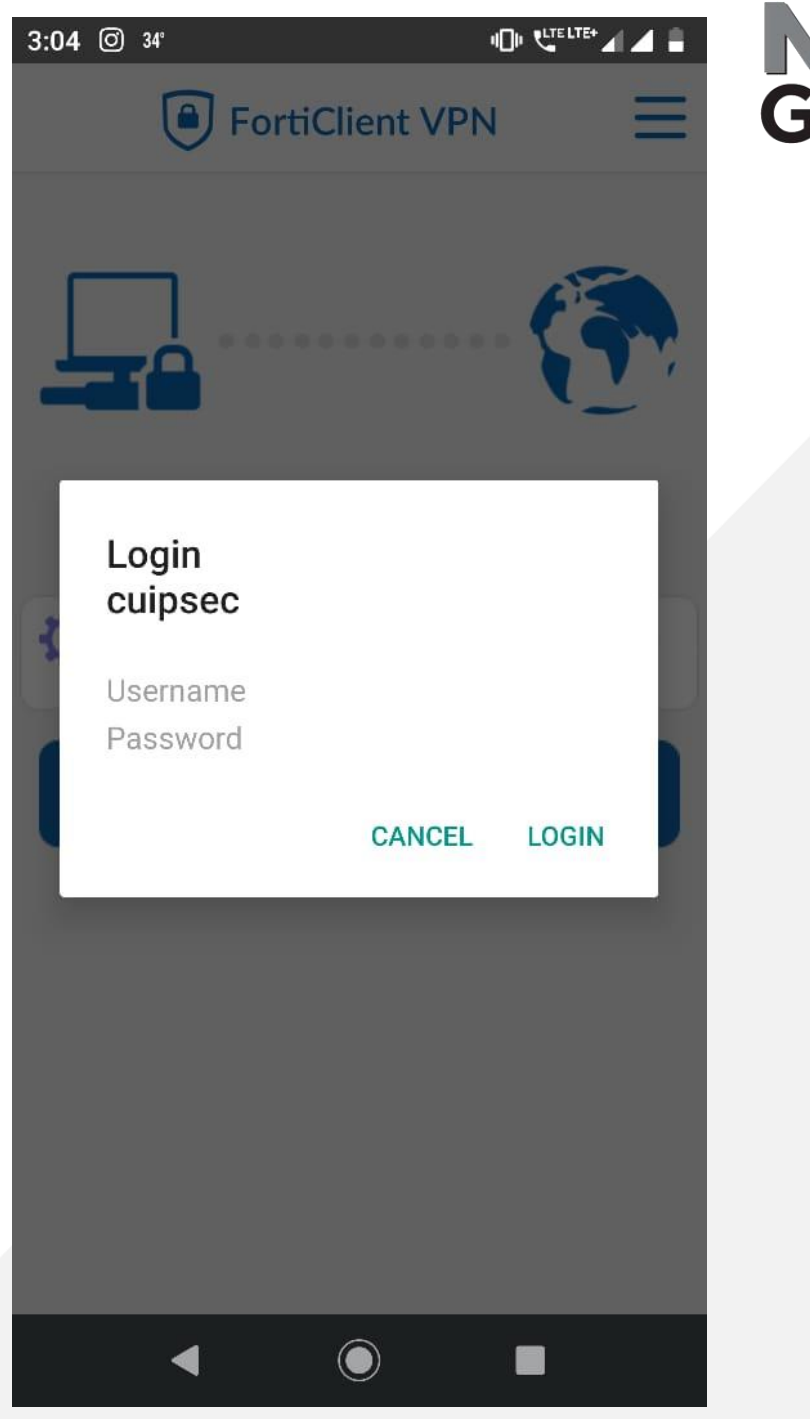

NAAC A+

戀

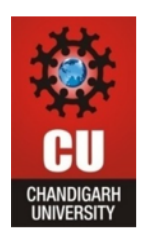

1. Finally you connected with local network of campus and you may access the Library Resources.

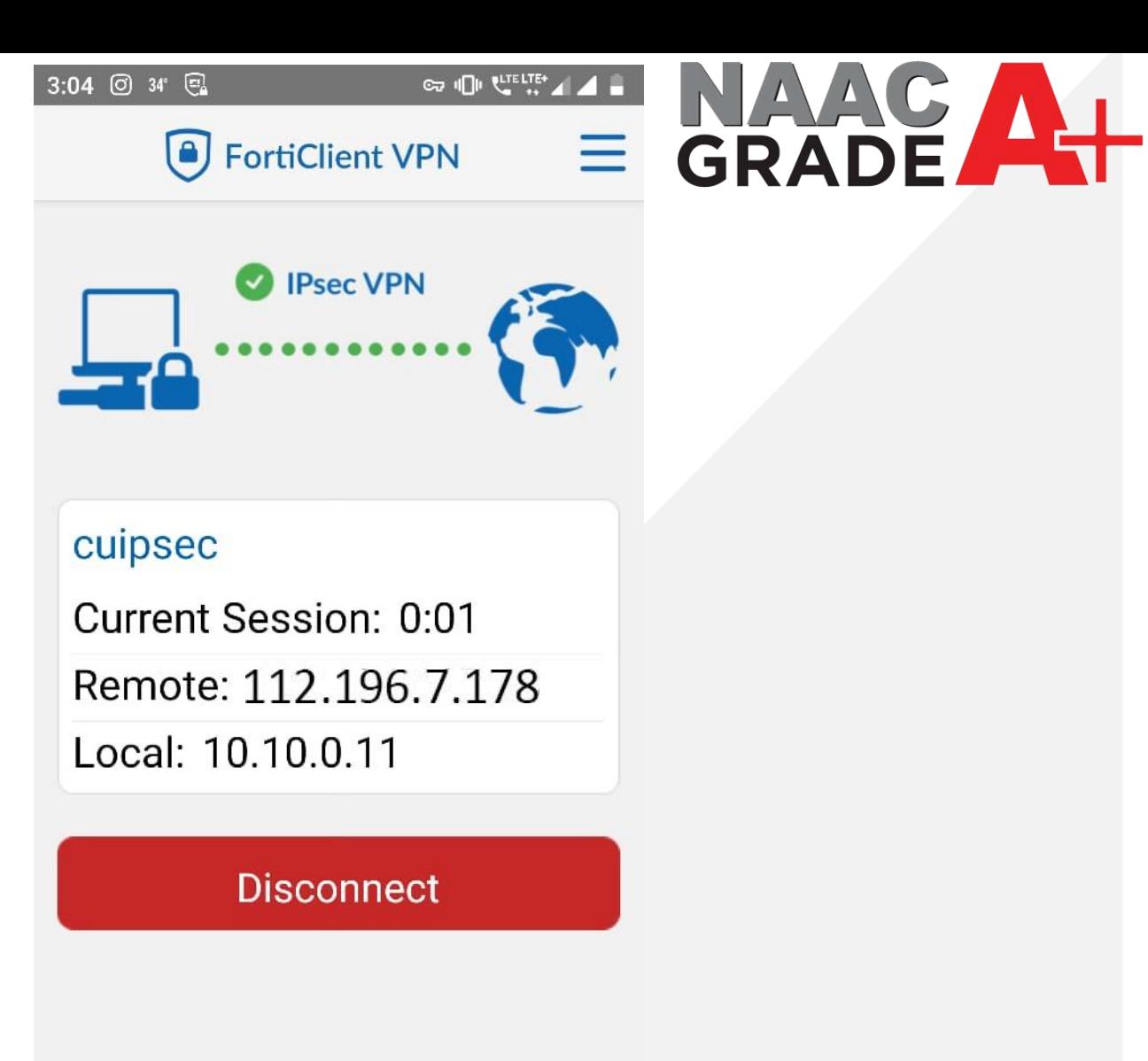

 $\odot$ 

E

$$
\overline{t}
$$

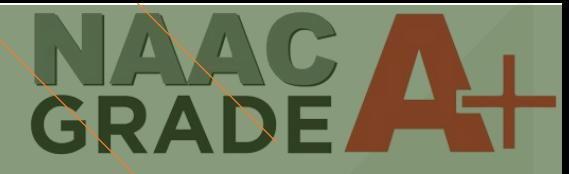

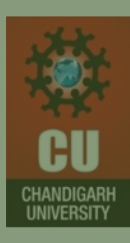

# THANK YOU

For any query: itsupport@cumail.in